# $\bm{H}$

#### $\mathbf{h}$ **UNIVERSITÄT BERN**

Supportstelle für ICT-gestützte Lehre der Universität Bern

# **Videos analysieren und kommentieren**

#### **Kurzanleitung für Studierende**

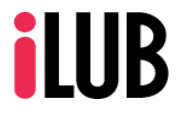

Universität Bern Supportstelle für ICT-gestützte Lehre und Forschung Hochschulstrasse 6 3012 Bern http://www.ilub.unibe.ch info.ilub@unibe.ch

Stand: 08.08.2022

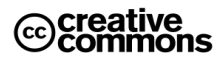

Diese Anleitung zur Lernplattform ILIAS ist folgender Creative Commons-Lizenz (V. 2.5) unterstellt: This work is licensed under a Creative Commons License:

http://creativecommons.org/licenses/by-nc-sa/2.5/ - by: Namensnennung

- nc: Nicht-Kommerziell

- sa: Weitergabe unter gleichen Bedingungen

### **1. Annotation Tool starten**

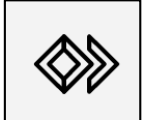

Der Zugang zum Annotation Tool ist in Ihrem ILIAS-Kurs in der «Opencast Serie» zu finden.

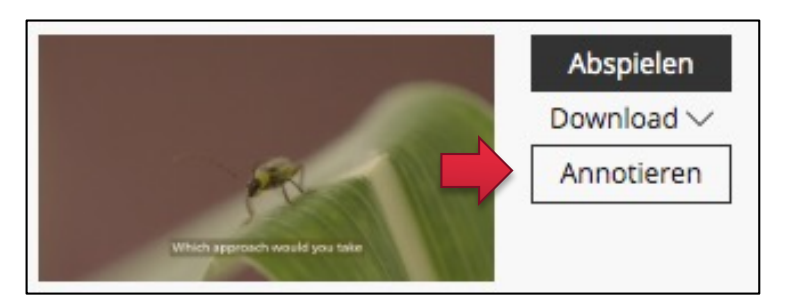

Ein Klick auf den Button "Annotieren" startet das Annotation Tool. Das Tool besteht aus fünf Bereichen:

- Viewer
- Annotationsspur
- Freitext-Annotationen
- Strukturierte Annotationen (Kategorien)
- Liste der gesetzten Annotationen

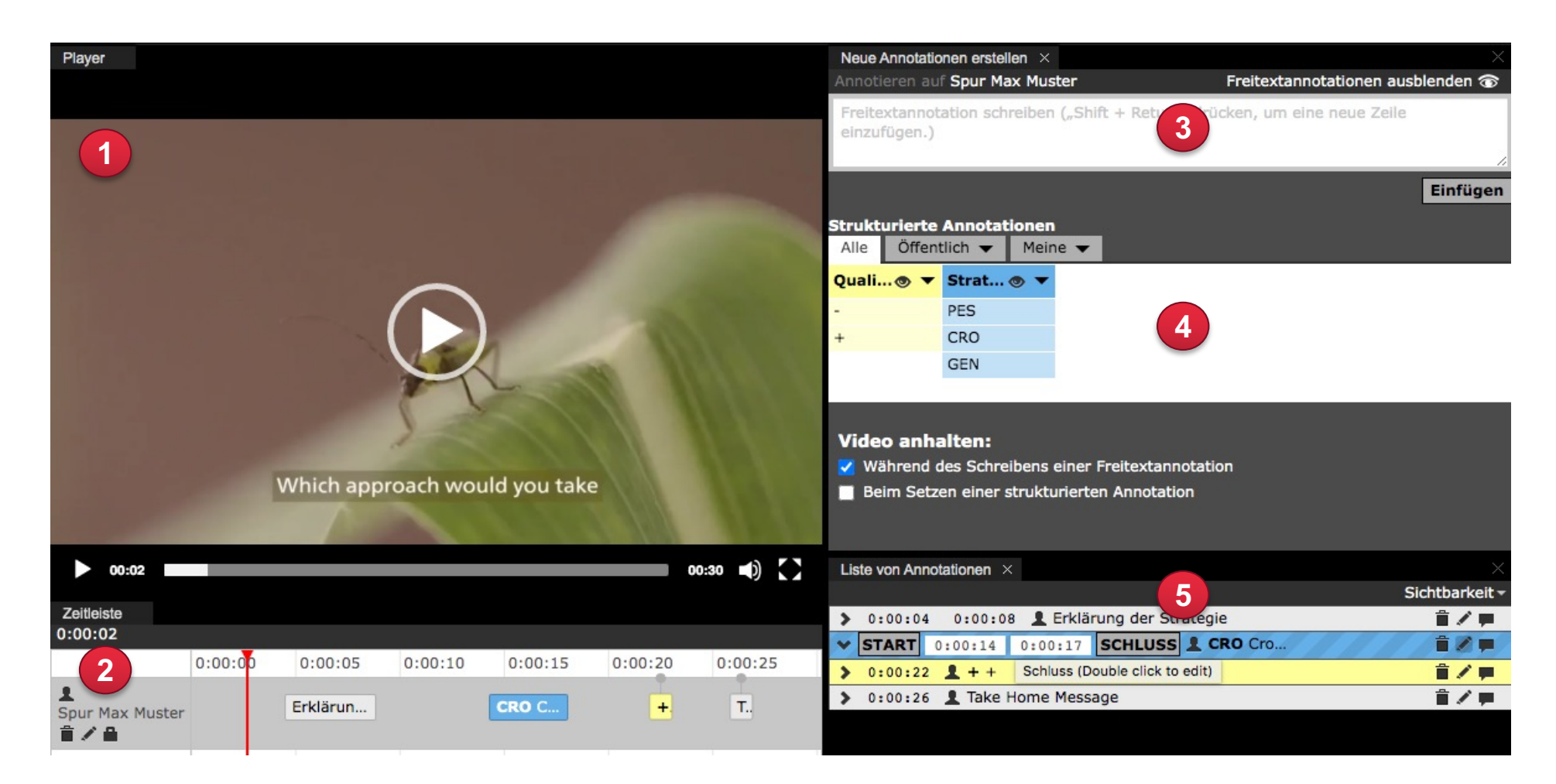

# **2. Annotationen setzen**

Sie können zwei verschiedene Arten von Annotationen setzen. *Freitext-Annotationen* ermöglichen es, Kommentare oder Überlegungen in eigenen Worten festzuhalten. Mit Hilfe von Kategorien (auch *strukturierten Annotationen*  genannt) kann ein Video mit vorgegebenen *Labels* ergänzt werden. Dies ermöglicht eine strukturierte (z.B. kriterien- oder theoriegeleitete) Aus- oder Bewertung von Videos. Die gesetzten Annotationen werden automatisch gespeichert und werden bei einem späteren Aufruf desselben Videos im Annotation Tool wieder angezeigt.

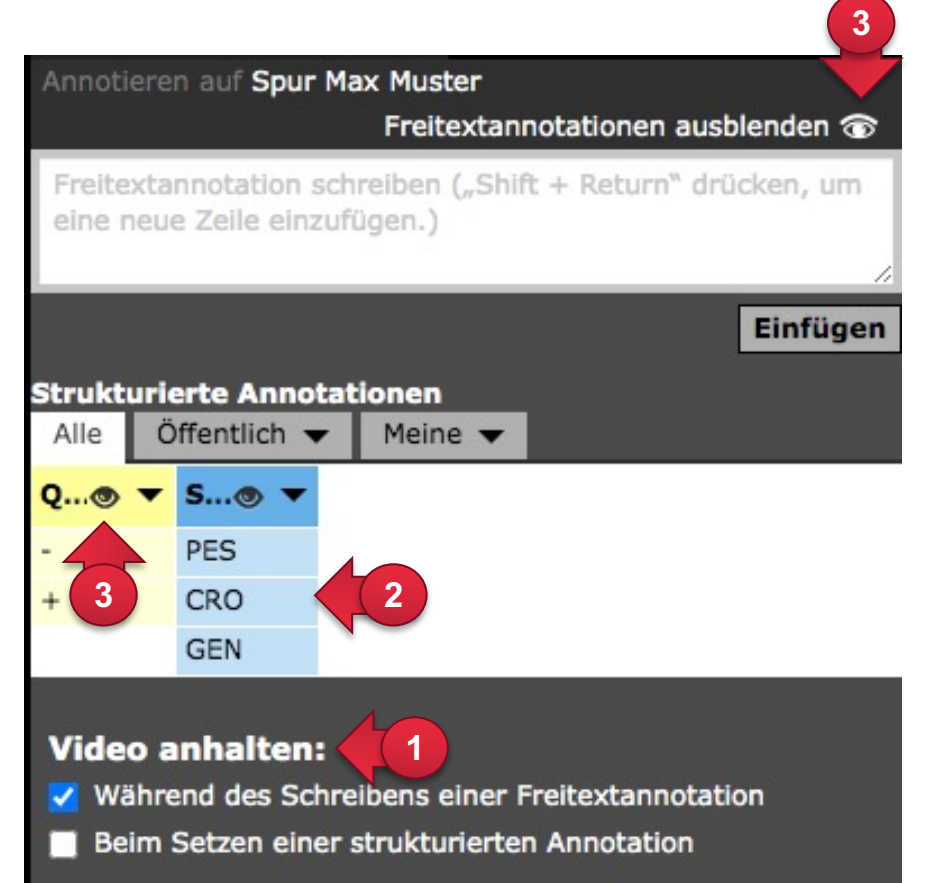

#### **Video anhalten:**

① Es stehen Ihnen zwei Optionen «Video anhalten» zur Verfügung. Bei der Option «Während des Schreibens einer Freitextannotation» stoppt das Video, sobald Sie zu schreiben beginnen. Ein Drücken von «Enter» oder dem Button «Einfügen» startet das Video wieder und fügt die Annotation ein. Drücken Sie «Shift + Enter» um einen Zeilenwechsel einzufügen.

#### **Strukturierte Annotationen (Kategorien mit Labels):**

② Ein Klicken auf eine der Schaltflächen fügt das entsprechende Label in die Annotationsspur und in die Liste der gesetzten Annotationen ein.

#### **Ausgewählte Annotationen aus-/einblenden:**

③ Über die Auge-Buttons können sie alle Freitextannotationen oder alle strukturierten Annotationen einer Kategorie ausblenden lassen.

*Hinweis:* Öffentliche Kategorien und Labels können nur von den Dozierenden erstellt werden. Sie als Studierende können lediglich im privaten Bereich (Register: Meine) Kategorien mit Labels erstellen oder die vorgegebenen Kategorien und Labels der Dozierenden im öffentlichen Bereich (Register: Public) zum Annotieren verwenden.

# **3. Annotationen anwählen, editieren, kommentieren und freigeben**

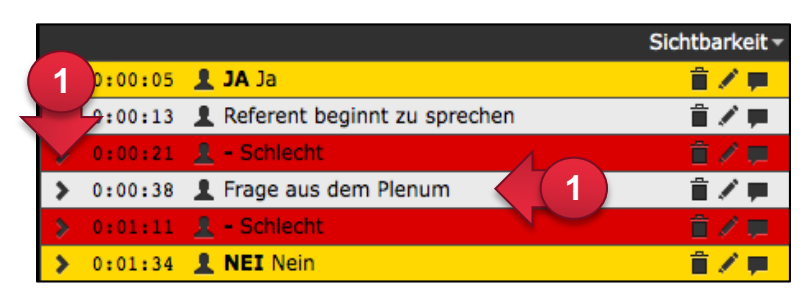

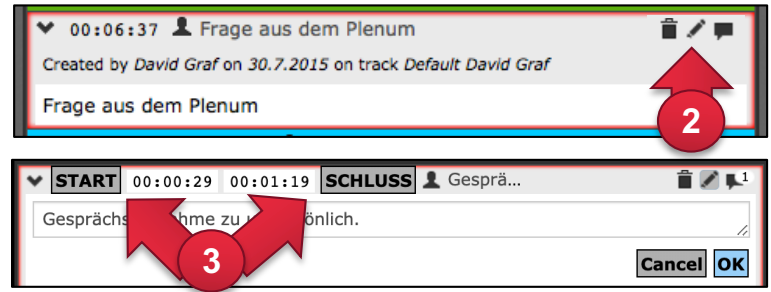

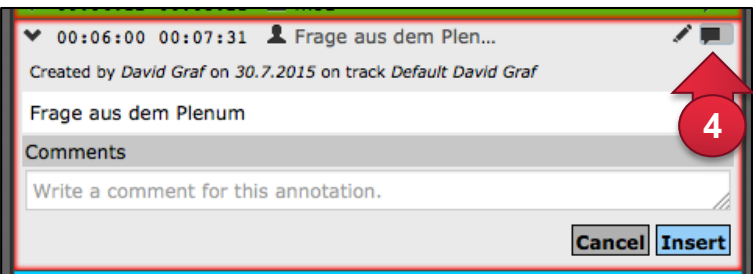

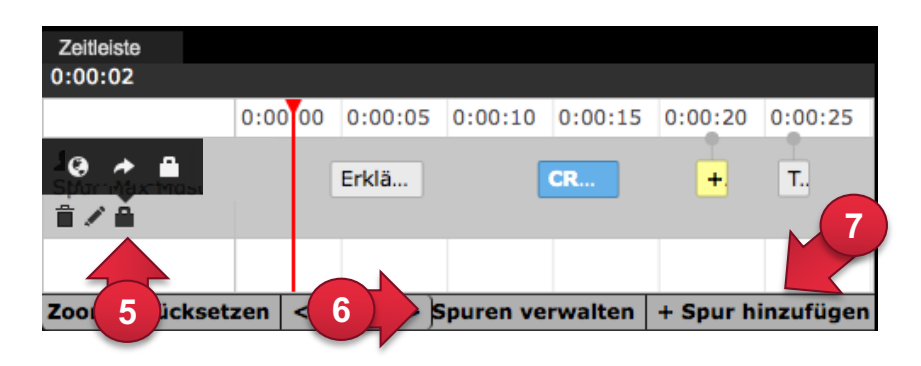

#### **Anwählen:**

① Sie können die Annotationen über die Liste oder die Spur ansteuern. Bei einem **Doppelklick** springt das Video an die entsprechende Stelle und wird im Viewer dargestellt. Über die **eckige Klammer** können Sie eine Annotation ausklappen.

#### **Editieren:**

- ② Über das Stift-Symbol können Sie Annotationen bearbeiten.
- ③ Die Dauer der Annotationen verändern Sie durch Verschieben des Cursors im Annotationsspur-Fenster und Klicken der entsprechenden Tasten («START» / «SCHLUSS») oder per Eingabe der exakten Zeiten in die entsprechenden Felder.

#### **Kommentieren:**

④ Ein Klick auf die Sprechblase öffnet das Kommentarfeld. Die Kommentare werden mit Erstellungsdatum und Autor gespeichert.

#### **Annotationen freigeben und fremde Annotationen einsehen:**

⑤ Annotationen sind zu Beginn privat und von anderen nicht einsehbar. Über einen Klick auf das «Vorhängeschloss» oder das «Stift-Symbol» können Sie den Zugriff auf Ihre Annotationspur ändern.

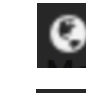

- = Mit allen geteilt = Alle Nutzer können sich die Annotationen anzeigen lassen.
- = Mit Admin geteilt = Nur für Dozierende sichtbar.
- ⑥ Freigegebene Annotationen anderer Personen lassen sich über den Button «Spuren verwalten» ein- und ausblenden.

#### **Weitere Spuren hinzufügen:**

⑦ Der Button «+ Spur hinzufügen» fügt weitere Annotationsspuren hinzu.